# **IODD MINI** QUICK GUIDE

This manual has been translated from English Version into the language through Google Translator. If you find any grammar/spelling errors, please contact us via the email below. CS@iodd.kr

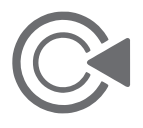

 for waiting for iodd mini! Special Thanks

### ■ Getting started

- 0. The internal SSD is shipped uninitialized. Initialization and partitioning and formatting are required.
- 1. The built-in firmware is the latest version, Firmware ware update is not needed at this time
- 2. You can Select the partition type (GPT / MBR) and format (NTFS / exFAT / FAT32) are supported multiple partitions are supoorted.
- 3. If there is an ISO file in any folder on any partition, you can mount it. If you have multiple partitions, you can select the partition.(button 4 press 3 seconds)
- 4. select file and button 5 press. You can check the information (name / size)
- 5. If you press the button 0 on any screen, Help is available.
- 6. If you copy a lot of data, some heat may be generated. In normal use,the proper temperature is maintained

# Specifications

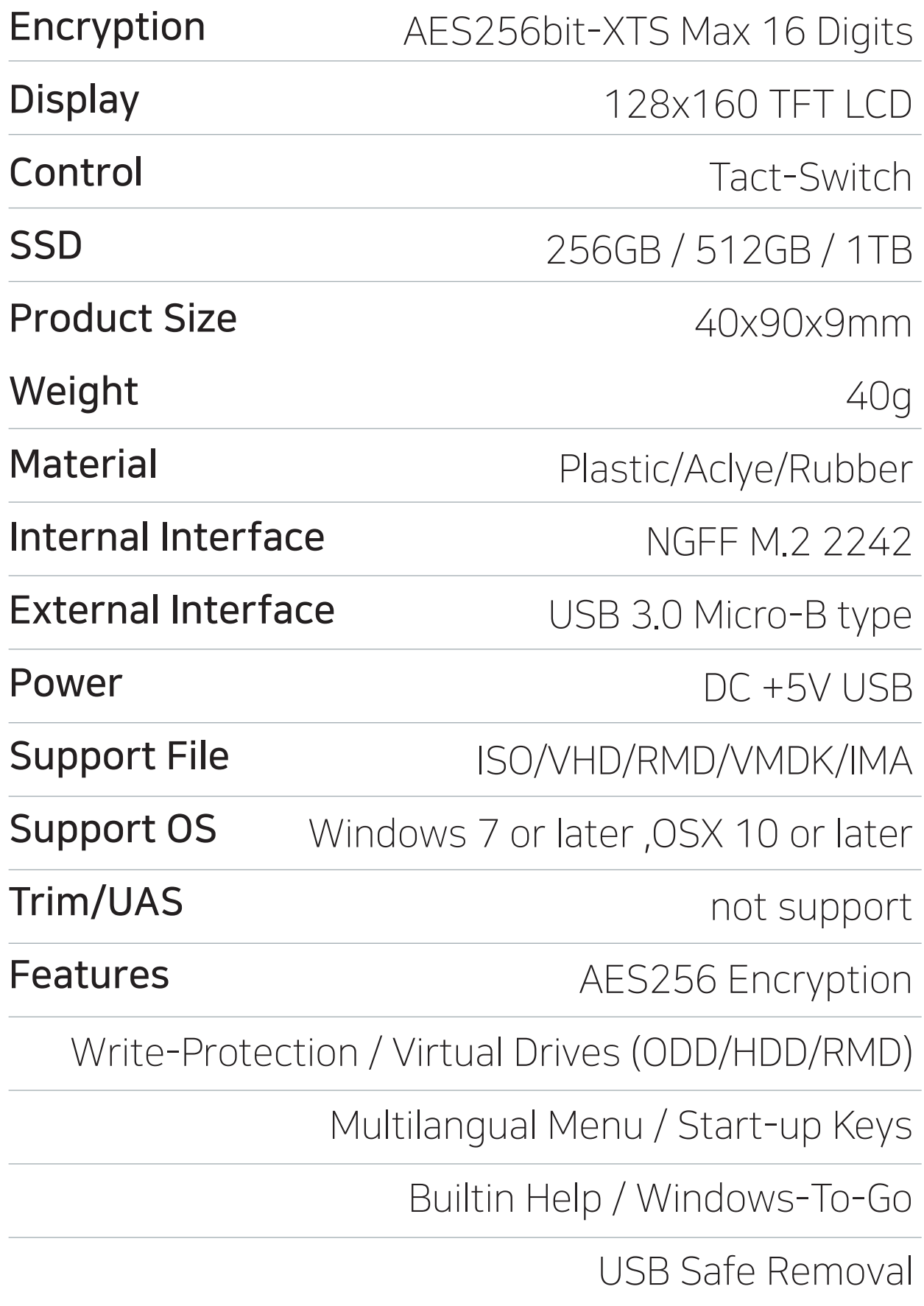

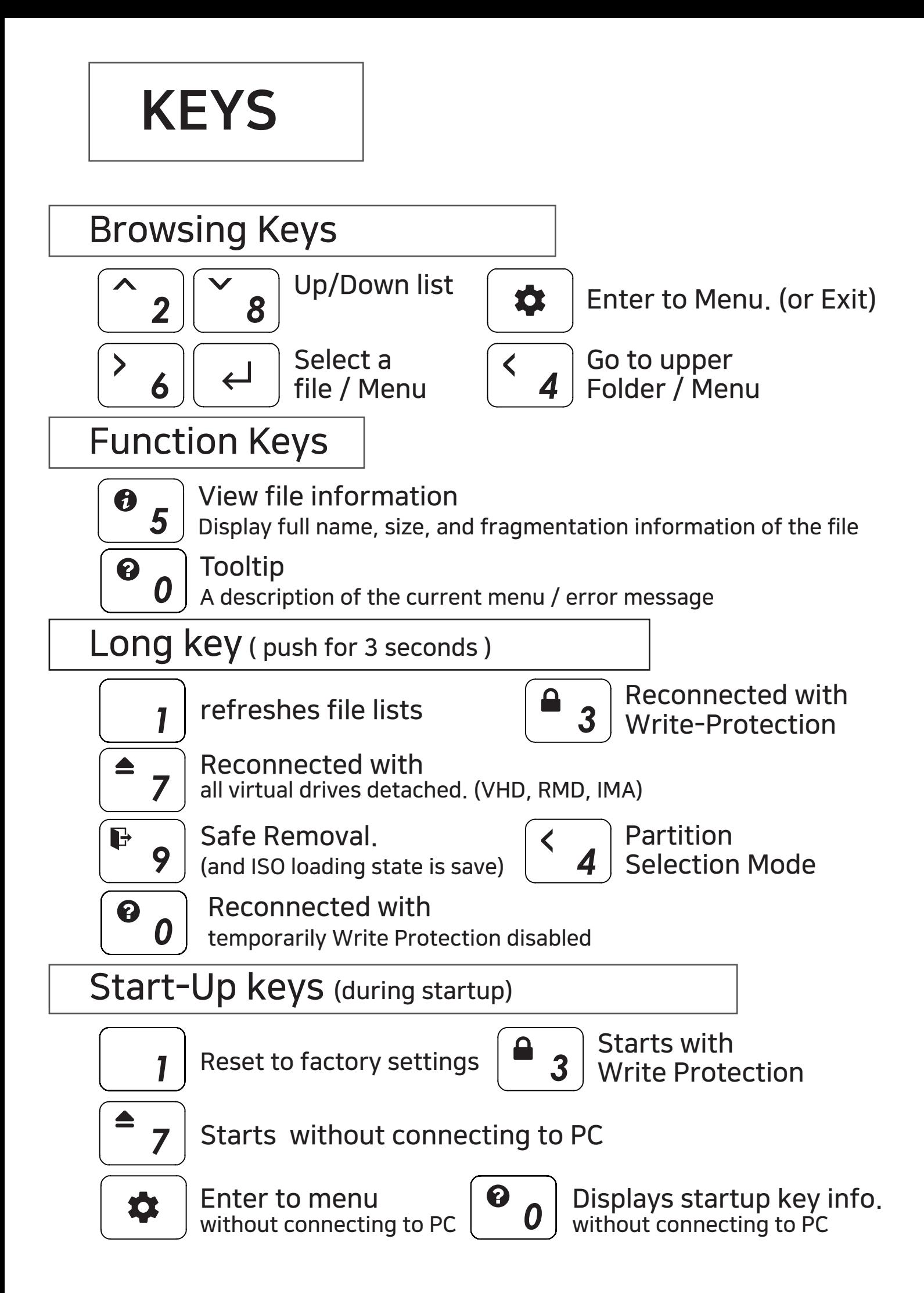

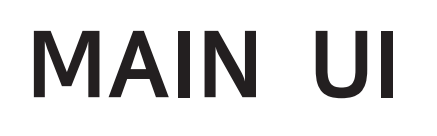

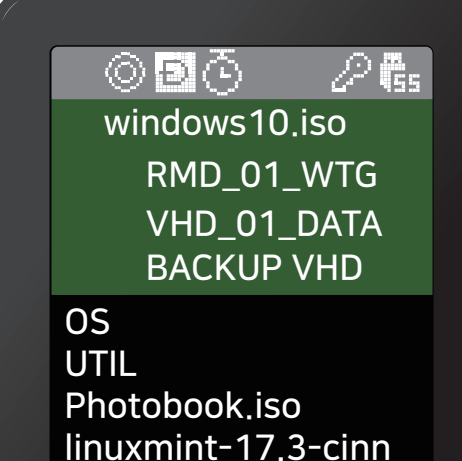

Status bar area

Virtual Drives Information Area

File list area

#### Status bar area

Ubuntu-14.04.4.de

#### Status of the device

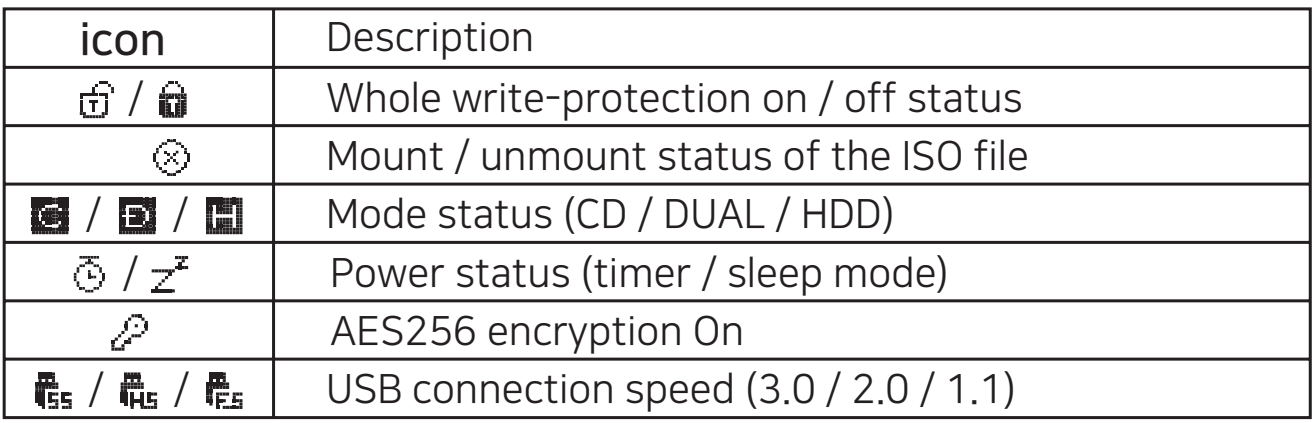

#### Virtual Drives Information Area

Inform active ISO / VHD / RMD and settings.

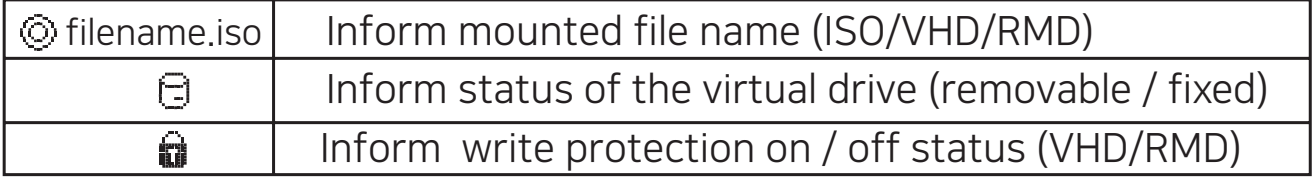

#### File list area

● List folders and available files in the selected directory ● if you want another partition, press and hold the 4 button for 3 seconds. [Partition Selection Mode] is appears.

# Virtual Drive Function

- One virtual ODD / three VHDs (or RMDs) can be mounted at the same time.
- At the first time, automatically finds mountable files on the largest partition (GPT / MBR, NTFS / exFAT / FAT32) You can select default partition (button 4 in the file list area)
- The advanced mode manager handles the settings of individual virtual drives.

#### Mode Manager

Press the  $\left[\star\right]$  button and select the 'MODE SELECT' Menu.

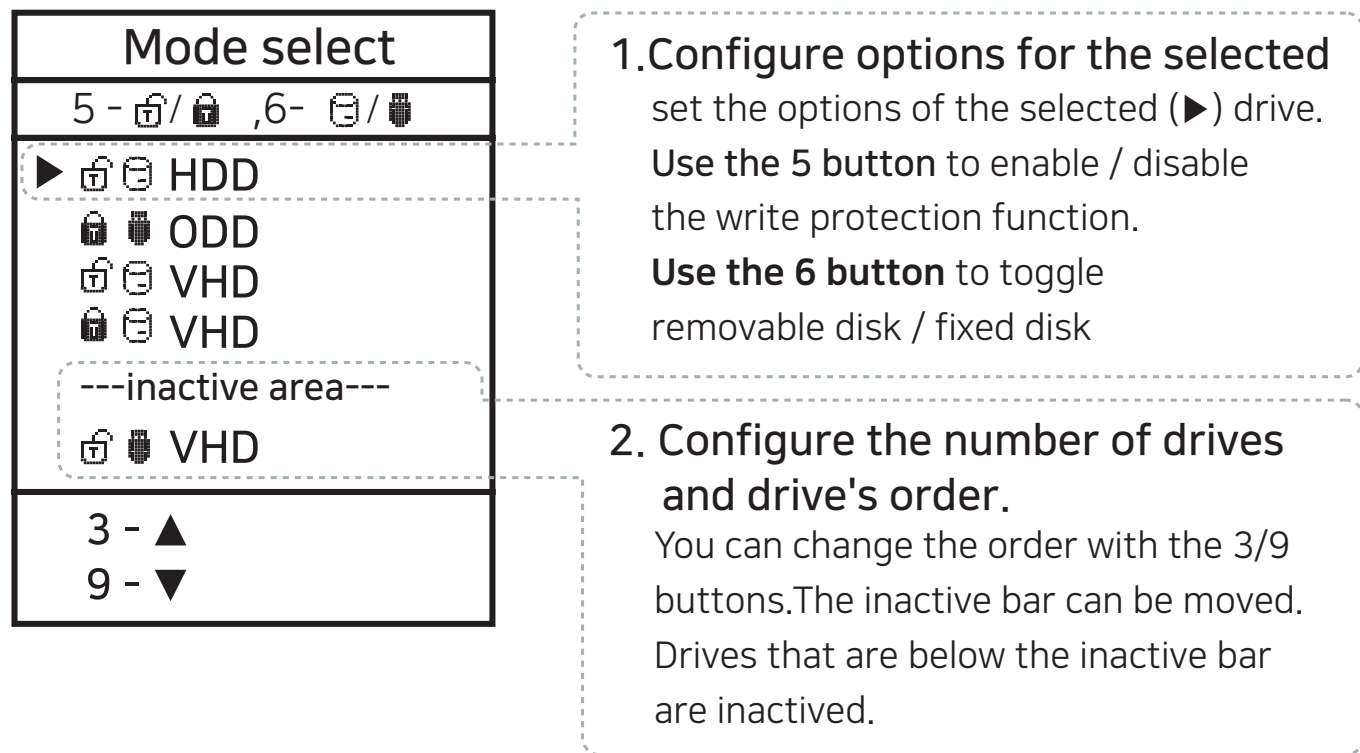

#### To exit menu mode, press the  $\boxed{\bullet}$  button and the settings is saved.

- ※ If any options change in the Mode Manager, the device reboots and all currently mounted virtual drives are unmounted (ISO/VHD/RMD)
- ※ The drive order in menu may be same the

Virtual Drives Information Area of IODD.

# AES256 Encryption

- iODD MINI supports AES256bit-XTS encryption.
- No driver and software installation is required.
- Available for all operating systems.
- Password can be set with 4 16 digits.
- Improved secure with random number keys generated each time

#### **Precautions**

※ When Set/Remove Encryption , all data is initialized (on SSD).

※ If you forget your password, it is impossible to recover by any means.

※ If you forget your password, you can initialize the SSD and reuse it by converting the internal partition format

 (MBR -> GPT -> What you want) (Device disassembly is required) However, all existing data will be lost and the warranty is voided.

### Set Encryption

- 1. Press the  $\blacktriangleright$  button and select the item 'AES256 Encryption'.
- 2. Select 'Set Encryption'
- 3. The message '(All)data will be Lost' will be displayed. Select '1. Yes'.
- 4. Enter the password to set (4 16 digits)
- 5. Only the data that you write from now on will be encrypted.
- 6. Ask for your password each time you reconnect.

#### Remove Encryption

- 1. Press the  $\blacktriangleright$  button and select the item 'AES256 Encryption'.
- 2. Select 'Remove Encryption'
- 3. The message '(All)data will be Lost' will be displayed. Select '1. Yes'.
- 4. Enter the your password. (4 16 digits)
- 5. If encryption is removed, all data on the SSD is initialized with garbage.

## Error Messages

#### Check HDD

● There is an error in the drive. Please Do [Troubleshooting]

No appropriate partition

● There is no appropriate partition.

Drive Error

● Please contact customer service (crmiodd@gmail.com)

#### Too Many Files

- The maximum number of files in one folder has been exceeded.
- ioddMini allows max 32 files or sub folders in a folder.
- Split the folder into subfolders.
- ..

● There are no subfolders or supported files in the current folder.

Disc Locked

- The disk is held by some programs. Please unlock the disk.
- If you want to unlock manually, reconnect the USB cable.

#### DEFRAG

- Fragmentation of ISO file is allowed up to 24 pieces. No for VHD.
- please do Disk Defragmenter for Disk Defragmentation.

Not Use Dynamic

● Dynamic VHD is not supported. fixed VHD is only supported.

Not Use Sparse

● Sparse files are not supported.

# Troubleshooting

● Follow these steps until the error is clear.

- 1. press [7] and hold. and then connect to PC
- 2. press [1] and hold. and then connect to PC
- 3. Check Disk. ( for Windows)
- 4. pdate with the latest firmware
- 5. Reboot the PC
- 6. Change USB cable, and connect it to the back panel of PC
- 7. Connect to another pc
- 8. Connect to PC with pressing [9] and enter for 7 seconds. wait for 2-3 minutes.

# Status Messages

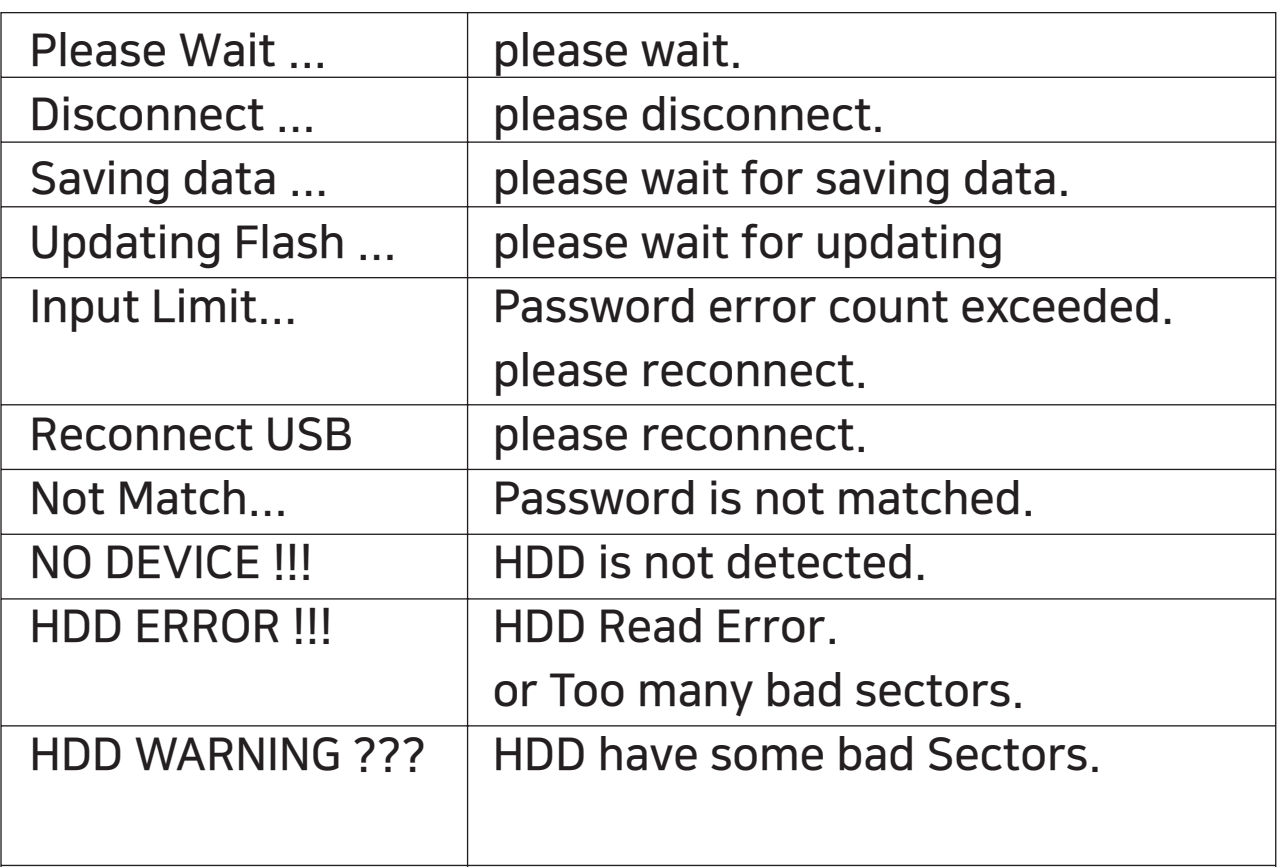

#### How to improve when USB recognition fail

- When USB recognition repeatedly fails in the operating OS/PC You can try the [Device Cleanup] utility.
- Although not valid in all situations, PCs that use many USB devices can expect better recognition rates and speeds by deleting USB usage information stored in the registry.

#### Device Cleanup download

You can download it from the following http address.[Free ware] https://www.uwe-sieber.de/misc\_tools\_e.html

#### Guide

Run the program as administrator

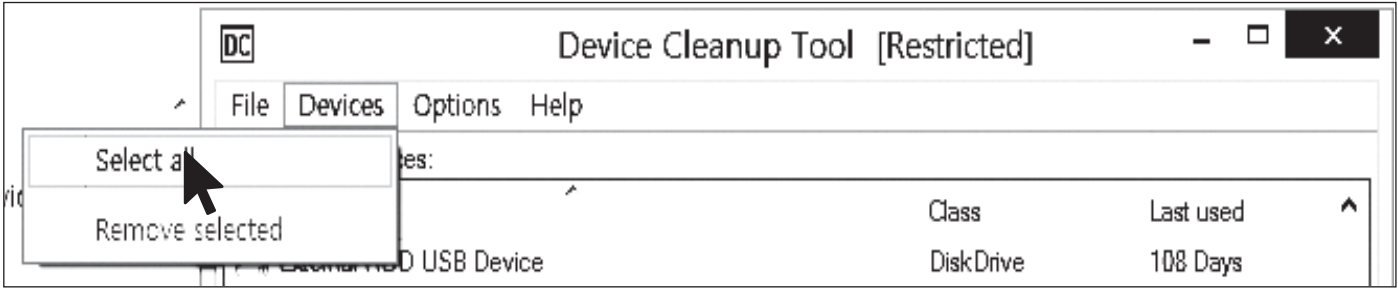

Select the [Select all] menu from the [Devices] menu. All USB connection information in the registry is selected.

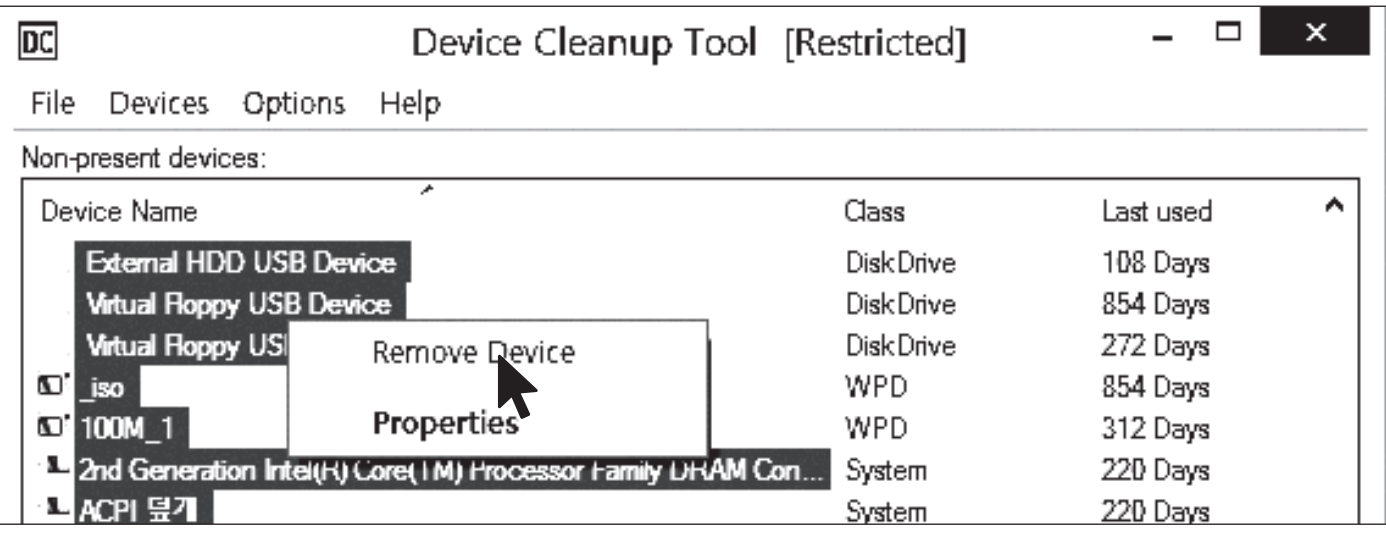

[mouse right click] any of the selected items. Select [Remove Device] to delete the registry information. After the operation is finished, reboot the PC.

### Required | Cancel disk defragmentation

- The drive built into the Iodd Mini is an SSD drive.
- Due to the characteristics of SSD drives, it is recommended to turn off defragmentation.
- You must cancel the defragmentation reservation while using the VHD.

#### Windows 8 / 10

- 1. In Windows file explorer, right click on iodd mini Select [Properties] and select the [Tools] tab.
- 2. Select [Optimize] in [Drive Optimization and Defragmentation].
- 3. Select the Mini and check the [Scheduled Optimization] item. If so, click [Change Settings] and select [Run Schedule (Recommended)]. Uncheck the item.

#### Windows 7

- 1. Run the [Defrag] at Windows control panels
- 2. In the Disk Defragmenter window that opens, select the iodd mini to see the scheduling items.
- 3. If [Scheduled execution] is checked, clear it.

#### If you use multiple partitions

- 1. When an Iodd Mini is split into multiple partitions, it can be recognized as multiple drives in Explorer or the Administration Tool.
- 2. Cancel the disk defragmentation schedule for each and every drive.

# VHD Guide

- The Iodd Mini can use VHD files to use the Virtual Drive (HDD) and Virtual USB Memory Stick (RMD)
- Download the [VHD Tool] ftp://iodd.kr/open/vhd\_tools/

#### VHD file create

● Select the [Create] tab of the VHD Tool.

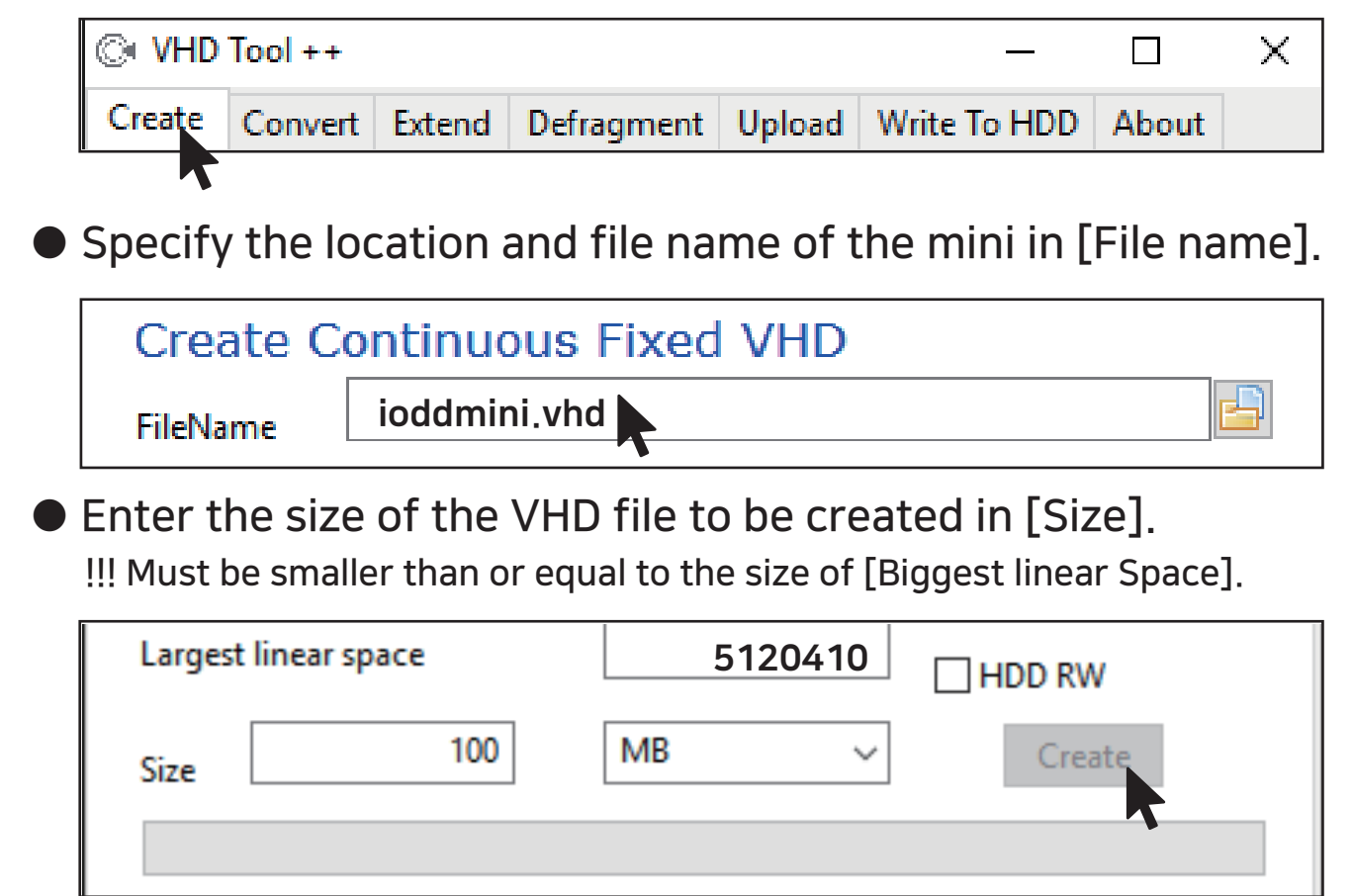

● Click the [Create] to create the VHD file in the selected path.

#### VHD file mount

 $\bullet$  Press the  $\vert \cdot \vert_6 \vert \vert \leftrightarrow \vert$  key to mount the VHD file.

The created VHD file is recognized as 'uninitialized drive'

### Bootable VHD Creat

- The RUFUS \* utility can be used to create UEFI bootable VHD files or Windows-to-go disks.
- You can boot Only support UEFI system
- The VHD file must be set as the [removable] disk

#### RUFUS Download and Run

- Download Site(Official) https://rufus.ie/
- After installation, run as administrator

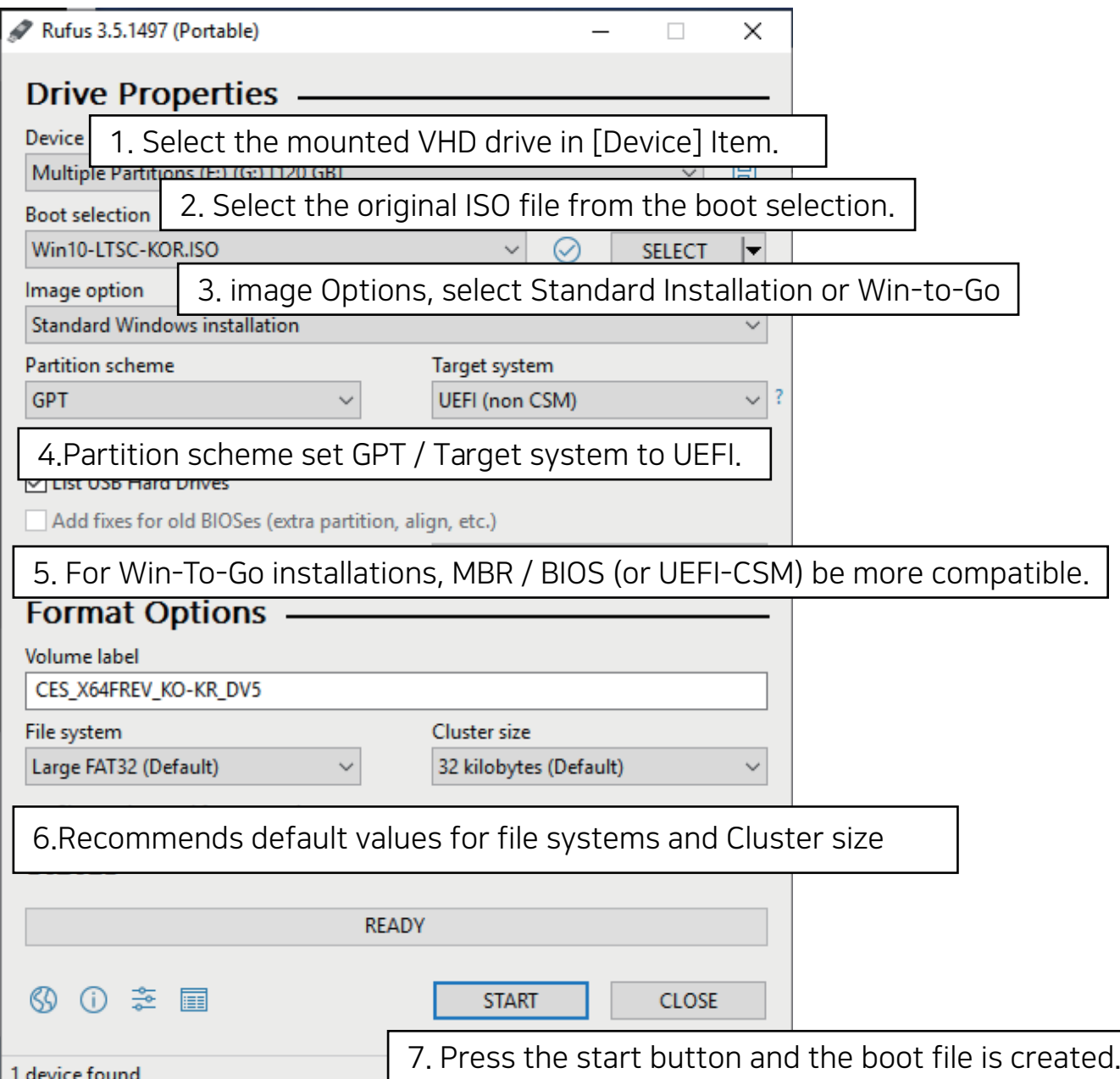

### VHD file usage and precautions

- VHD files can use various settings.
- You can change the properties of the VHD file at any time with the [Mode Manager] menu.

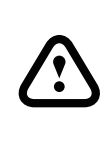

 Never delete a VHD file that is in use (mounted) or change its file location, as this may cause a fatal error in the SSD. and Unschedule the disk defragmentation of iodd mini

#### Fixed / removable change

Press the  $\boxed{\bullet}$  button and select the [MODE Select] item.

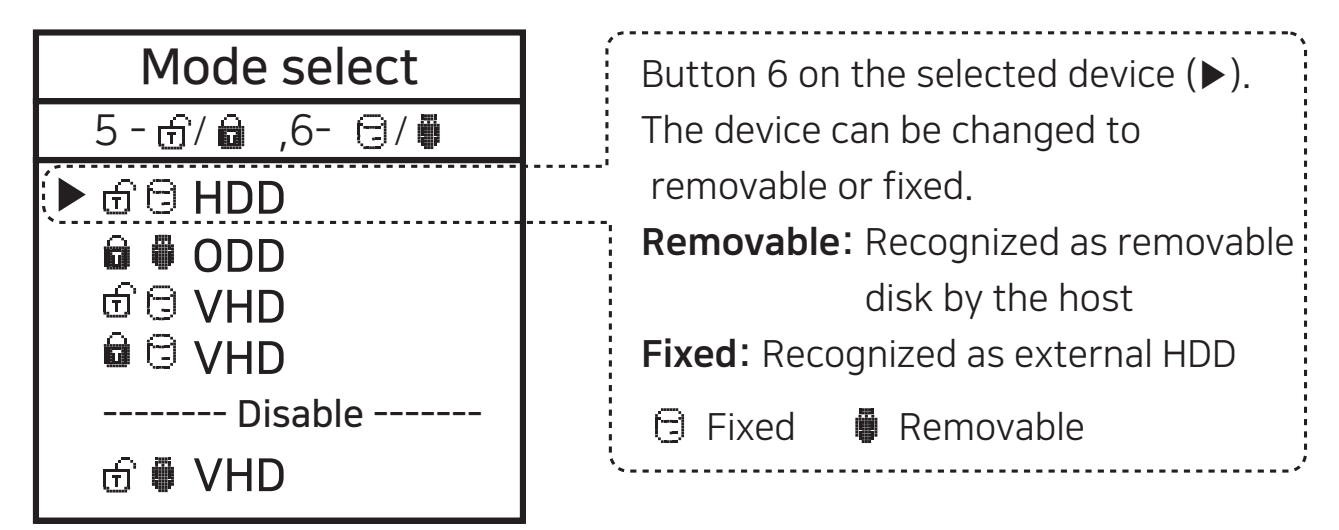

#### Write Protection On/Off

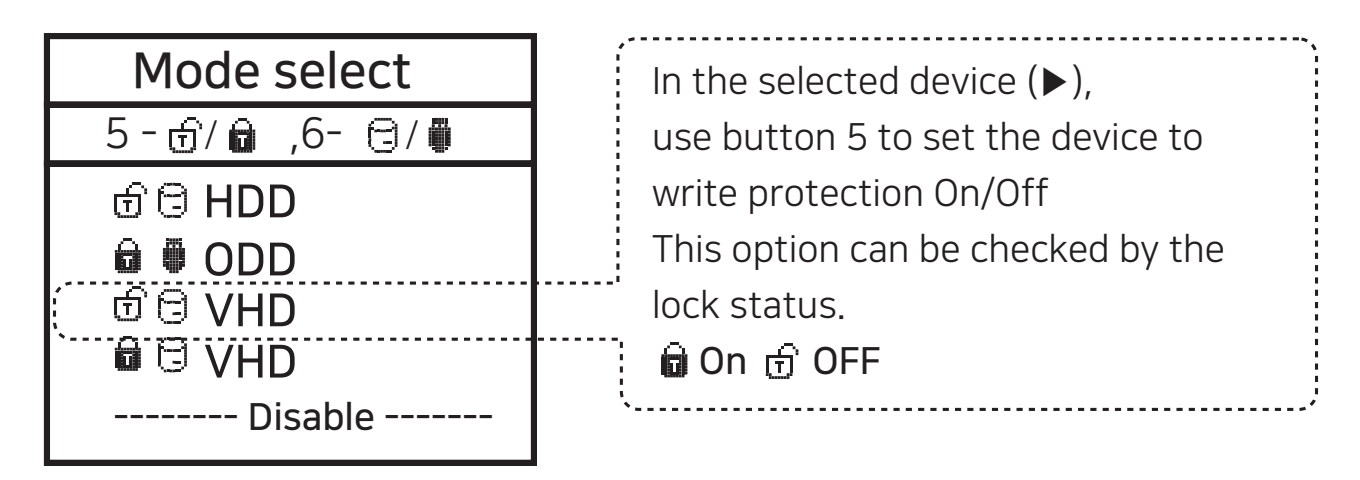

## Bootcamp for MAC OSX

**• The WTG and encryption features of the IODD MINI** make it possible to boot securely even on MACs.

#### Preparations

- External USB or VHD file for boot camp driver
	- -Download the driver from the boot camp control panel.
- VHD file for boot camp installation (fixed recommended)

#### RUFUS Setting

.<br>ה

 $\overline{\phantom{a}}$ 

 $\overline{\phantom{a}}$ 

● The default settings are the same as for UEFI boot.

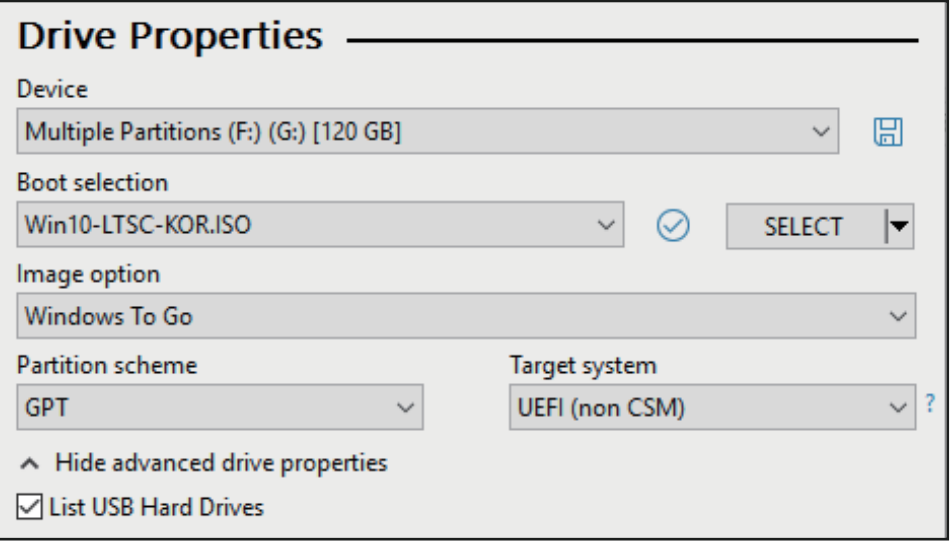

Select [USB Hard Drive List] in [Advanced Drive Properties]. Select the target VHD drive (fixed) to install on the device. Set the partition type to [GPT] and the target system to [UEFI].

#### After work

- With your Mac turned off, connect the Ipod Mini and press the power button while holding down the [option] key to select a boot disk. Choose the yellow UEFI disk [Press and hold the Control key when first installing]
- Install the bootcamp support driver.

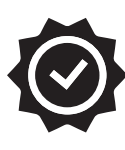

### Warranty Period

Only the following items will be covered under warranty

 $\bigvee$  Applicable item

◆ IODD MINI Body - 1 years

The following items are not covered under warranty

Excluded items

- ◆ Bundle USB Cable
- ◆ Pouch
- ◆ User's data on SSD drive

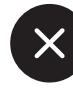

 Even within the warranty period, the following cases will be excluded.

- 0. Damaged or damaged seal labels on the body
- 1. Failure due to electrical or physical impact
- 2. Failure due to arbitrary modification
- 3. Failure due to environment outside the usage range
- 4. Failure due to severe pollution and breakage
- 5. Can not verify purchase date
- 6. Breakdown due to disasters, volcanoes, etc.
- 7. Failure due to incorrect use.
- 8. Scope not covered by other fire insurance

If the warranty does not apply,

repair costs will be incurred and repairs may be denied. Warranty coverage is for the United States only, not for the rest of the world.

Warranty, technical support and other inquiries, please contact us by email.

CS@iodd.kr